# PlateSpin® Transformation Manager Appliance Guide

**April 2016**

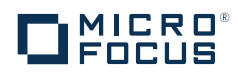

#### **Legal Notice**

For information about legal notices, trademarks, disclaimers, warranties, export and other use restrictions, U.S. Government rights, patent policy, and FIPS compliance, see [https://www.netiq.com/company/legal/.](https://www.netiq.com/company/legal/)

**Copyright © 2016 NetIQ Corporation, a Micro Focus company. All Rights Reserved.**

# **Contents**

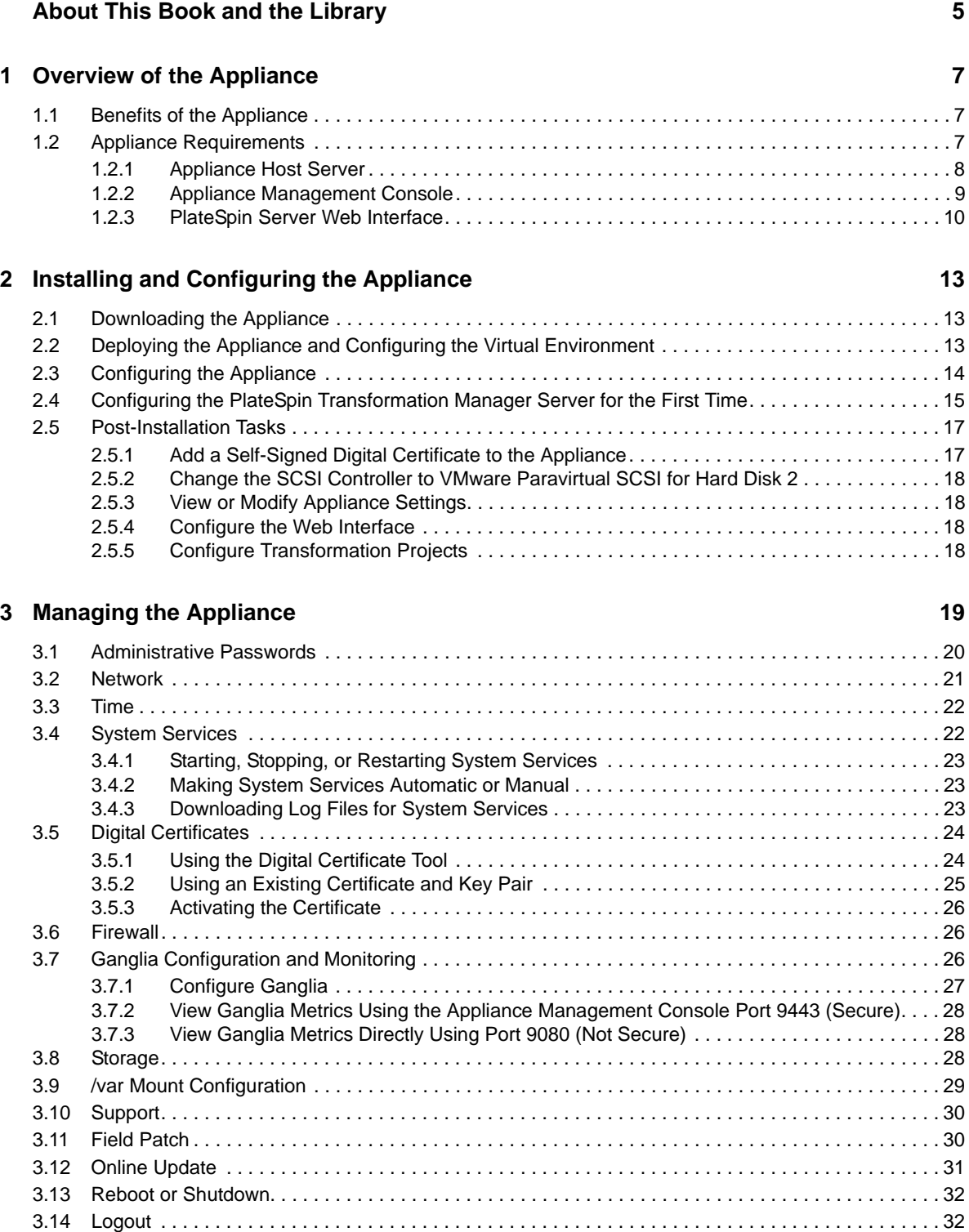

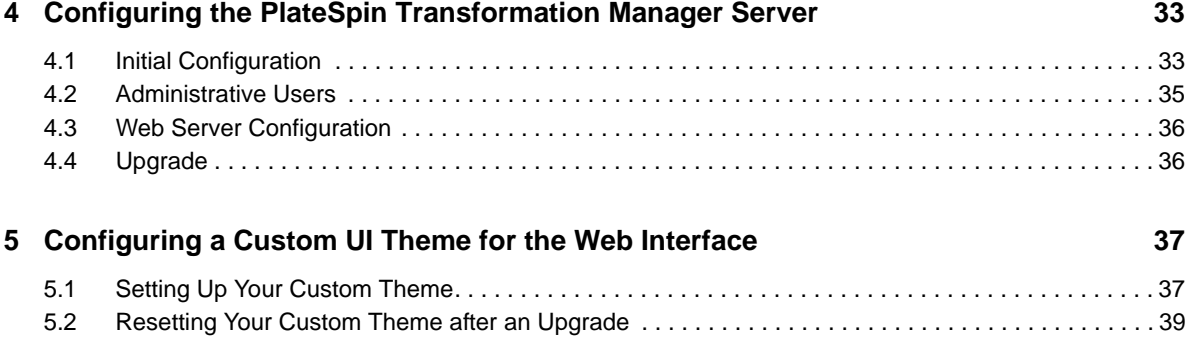

# <span id="page-4-0"></span>**About This Book and the Library**

The *Appliance Guide* provides information about the requirements, initial configuration, and maintenance for the PlateSpin Transformation Manager Appliance.

#### **Intended Audience**

This document is intended for IT staff, such as data center administrators and operators, who use the product to plan, execute, and monitor their large-scale data center transformation projects and workload migration projects.

#### **Information in the Library**

The library for this product is available in HTML and PDF formats on the [PlateSpin Transformation](https://www.netiq.com/documentation/platespin-transformation-manager-1/)  [Manager Documentation website](https://www.netiq.com/documentation/platespin-transformation-manager-1/) (https://www.netiq.com/documentation/platespin-transformationmanager-1/).

The PlateSpin Transformation Manager library provides the following information resources:

#### **Release Notes**

Provides information about features in the release and any known issues.

#### **Appliance Guide**

Provides detailed planning, installation, and configuration information. It also provides step-bystep guidance for appliance maintenance.

#### **User Guide**

Provides conceptual information, an overview of the user interface, and step-by-step guidance for common tasks.

#### **Help**

Provides context-sensitive information and step-by-step guidance for common tasks as you work in the user interface.

#### **Additional Resources**

We encourage you to use the following additional resources online:

- [User Community](https://www.netiq.com/communities/) (https://www.netiq.com/communities/): A web-based community with a variety of discussion topics.
- [Support Knowledgebase](https://www.netiq.com/support/kb/) (https://www.netiq.com/support/kb/): A collection of in-depth technical articles.
- [Support Forums](https://forums.netiq.com/forum.php) (https://forums.netiq.com/forum.php): A web location where product users can discuss product functionality and advice with other product users.
- [MyNetIQ](https://www.netiq.com/f/mynetiq/) (https://www.netiq.com/f/mynetiq/): A website offering product information and services, such as access to premium white papers, webcast registrations, and product trial downloads.

#### **Contacting Sales Support**

For questions about products, pricing, and capabilities, contact your local partner. If you cannot contact your partner, contact our Sales Support team.

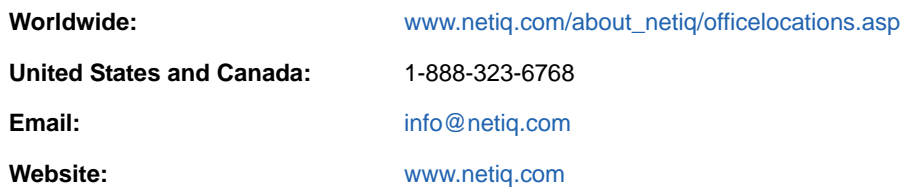

#### **Contacting Technical Support**

For specific product issues, contact our Technical Support team.

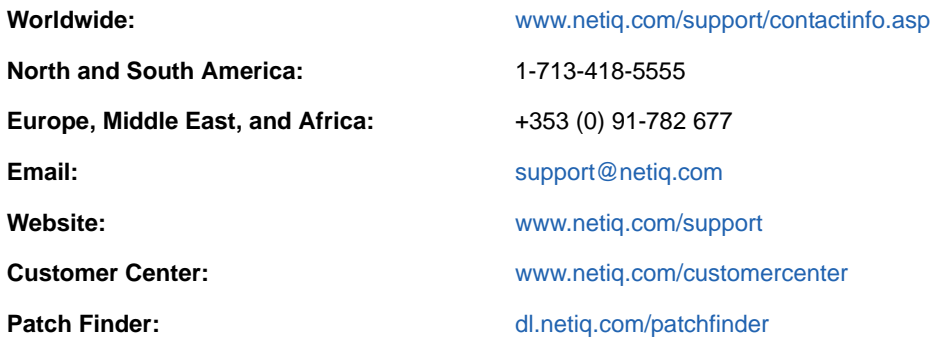

#### **Contacting Documentation Support**

Our goal is to provide documentation that meets your needs. If you have suggestions for documentation improvements, click **comment on this topic** at the bottom of any page in the HTML version of the documentation. You can also email [Documentation-Feedback@netiq.com.](mailto:Documentation-Feedback@netiq.com) We value your input and look forward to hearing from you.

# <span id="page-6-0"></span><sup>1</sup>**Overview of the Appliance**

The PlateSpin Transformation Manager Appliance hosts the PlateSpin Transformation Manager Server software, the PostgreSQL database software, and PTM database instance for your transformation projects.

- [Section 1.1, "Benefits of the Appliance," on page 7](#page-6-1)
- [Section 1.2, "Appliance Requirements," on page 7](#page-6-2)

# <span id="page-6-1"></span>**1.1 Benefits of the Appliance**

1

Delivery of PlateSpin Transformation Manager as an appliance provides the following benefits:

- **Simple deployment.** The appliance is ready to configure and run on your VMware hypervisor. You do not need to install the operating system, set up prerequisite applications, or configure its databases.
- **Better performance.** The appliance is built on a specific and tuned version of the SUSE Linux Enterprise Server (SLES) operating system. The appliance includes everything that PlateSpin Transformation Manager needs, and only what it needs. It omits the unneeded applications and services that can consume system resources.
- **Web-based appliance administration.** The appliance provides a web-based Appliance Management Console that allows you to easily configure only what is required to deploy or manage the appliance in your environment. You do not need to understand the underlying operating system, software, or databases.

If you contact Technical Support with a PlateSpin Transformation Manager support incident, you might be asked to access the Appliance Terminal Console as the root user. Your support representative will provide guidance on any required actions. Otherwise, there are no administrative tasks that involve root access or the bash interface.

<span id="page-6-3"></span> **Easy update.** You update the appliance by deploying the appliance boot disk for the updated appliance version, and using the existing data disk.

# <span id="page-6-2"></span>**1.2 Appliance Requirements**

Ensure that your system meets the requirements in this section before you begin the installation of the PlateSpin Transformation Manager Appliance.

- [Section 1.2.1, "Appliance Host Server," on page 8](#page-7-0)
- [Section 1.2.2, "Appliance Management Console," on page 9](#page-8-0)
- [Section 1.2.3, "PlateSpin Server Web Interface," on page 10](#page-9-0)

# <span id="page-7-0"></span>**1.2.1 Appliance Host Server**

You deploy the OVF file for the PlateSpin Transformation Manager Appliance on your virtualization host server.

- ["Virtualization Host Server" on page 8](#page-7-1)
- ["Virtual Machine" on page 8](#page-7-2)
- ["Virtual Storage" on page 8](#page-7-3)

#### <span id="page-7-1"></span>**Virtualization Host Server**

PlateSpin transformation supports the following virtualization software:

- **VMware ESXi version 5.5 or higher.** The ESXi host must have a VMware enterprise license.
- **VMware vSphere Client 5.x or higher.** Use this tool to set up the hypervisor environment for the appliance VM.

Micro Focus recommends setting up NTP for the Appliance in accordance with the *[VMware Time](https://kb.vmware.com/kb/1006427)  [Keeping Best Practices for Linux Guests \(KB 1006427\)](https://kb.vmware.com/kb/1006427)* (https://kb.vmware.com/kb/1006427).

#### <span id="page-7-2"></span>**Virtual Machine**

The OVF creates a virtual machine. This section describes the VM minimum requirements.

- **Memory:** The host server must provide a minimum of 4 GB of memory for the virtual machine. This memory configuration is the appliance default.
- **Processor:** The host server must provide a minimum of 2 vCPUs for the virtual machine. This processor configuration is the appliance default.
- **IP Address Information:** During the deployment, you must provide the following IP address information for the appliance, including:
	- Static IP address
	- Network mask
	- Gateway IP address
	- DNS hostname associated with the IP address
	- IP address of a DNS server
	- IP address or DNS name of the NTP (Network Time Protocol) server

Micro Focus recommends setting up NTP for the Appliance in accordance with the *[VMware](https://kb.vmware.com/kb/1006427)  [Time Keeping Best Practices for Linux Guests \(KB 1006427\)](https://kb.vmware.com/kb/1006427)* (https://kb.vmware.com/kb/ 1006427).

#### <span id="page-7-3"></span>**Virtual Storage**

You must provide a boot disk and a data disk when you deploy the appliance:

 **Disk 1 Boot:** The boot partition for the appliance stores the system files, including the guest operating system, all appliance-specific software, and the appliance system event logs that are stored in the /var directory. The default size is 20 GB.

 **Disk 2 /vastorage:** The /vastorage partition stores the PlateSpin Transformation Manager software and PostgreSQL database, the appliance configuration information, and the Ganglia health metrics. You must create and add this virtual disk during the appliance installation. The required size is 20 GB or larger.

# <span id="page-8-0"></span>**1.2.2 Appliance Management Console**

Most of your management interaction with the PlateSpin Transformation Manager Appliance takes place through the browser-based PlateSpin Transformation Manager Appliance Management Console.

- ["Supported Web Browsers" on page 9](#page-8-1)
- ["Appliance Management Ports and Firewalls" on page 9](#page-8-2)

#### <span id="page-8-1"></span>**Supported Web Browsers**

PlateSpin Transformation Manager supports the following web browsers for the Appliance Management Console:

- Google Chrome (latest version)
- Microsoft Internet Explorer 11
- <span id="page-8-3"></span>Mozilla Firefox (latest version)

**NOTE:** JavaScript (Active Scripting) must be enabled in your web browser.

### <span id="page-8-2"></span>**Appliance Management Ports and Firewalls**

PlateSpin Transformation Manager communications use the following ports. They are opened by default for the appliance, as noted. Ensure that you open the following ports in all firewalls in your network between the PlateSpin Transformation Manager Appliance and the computers you use to access the appliance.

| <b>Component</b>                                       | Port                        | <b>Description</b>                                                                                                    |
|--------------------------------------------------------|-----------------------------|----------------------------------------------------------------------------------------------------|
| Appliance Management Console                           | 9443<br>(HTTPS, secure SSL) | Use this port to securely manage the appliance.                                                                                                    |
| <b>Transformation Manager Database</b><br>(PostgreSQL) | 5432                        | If you configure a remote PostgreSQL database<br>for the appliance, this port is used by PTM to<br>access to your remote database. PostgreSQL<br>allows TCP traffic, incoming and outgoing.<br>Secure traffic by enabling SSL in the<br>postgresg1.conf file on your remote<br>PostgreSQL server. |
|                                                        |                             | This port is closed by default if the PostgreSQL<br>is installed on the appliance.                                                                                                    |

*Table 1-1 Communications Ports for Appliance Management*

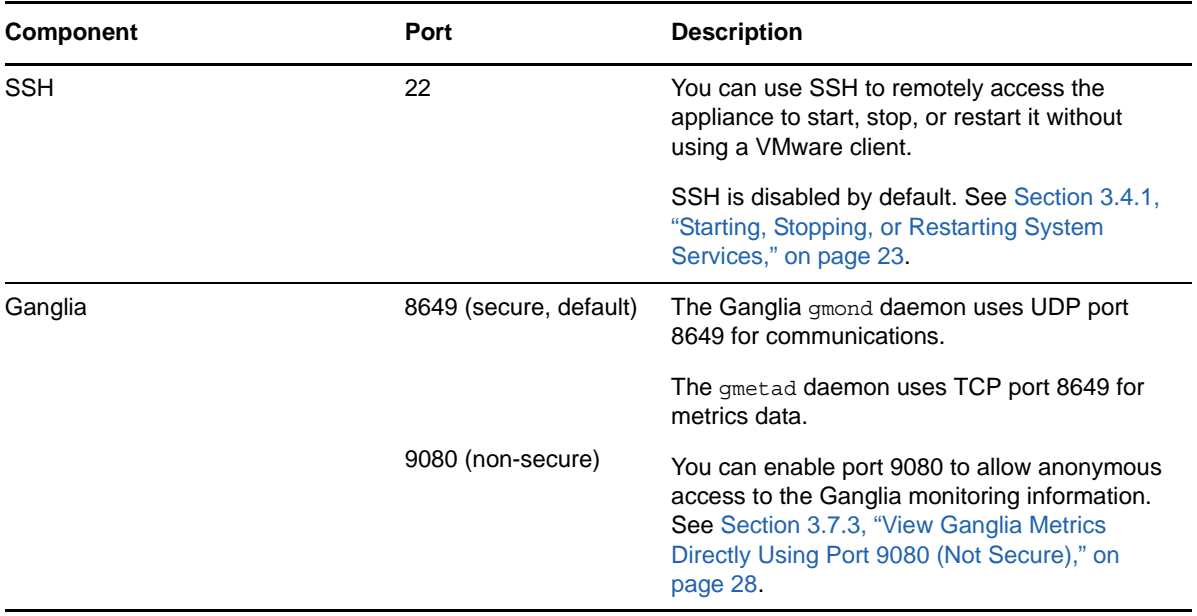

### <span id="page-9-0"></span>**1.2.3 PlateSpin Server Web Interface**

User interaction with the PlateSpin Transformation Manager Server takes place through the browserbased PlateSpin Transformation Manager Web Interface.

- ["Supported Web Browsers" on page 10](#page-9-1)
- ["PlateSpin Server Ports and Firewalls" on page 11](#page-10-0)

#### <span id="page-9-1"></span>**Supported Web Browsers**

PlateSpin Transformation Manager supports the following web browsers for the PlateSpin Server Web Interface:

- Google Chrome (latest version)
- Microsoft Internet Explorer 11
- Mozilla Firefox (latest version)

**NOTE:** JavaScript (Active Scripting) must be enabled in your web browser.

### <span id="page-10-0"></span>**PlateSpin Server Ports and Firewalls**

PlateSpin Transformation Manager communications use the following ports for the PlateSpin Transformation Manager Server. They are opened by default for the appliance, as noted. Ensure that you open the following ports in all firewalls in your network between the PlateSpin Transformation Manager Appliance and the computers you use to access the PlateSpin Transformation Manager Server.

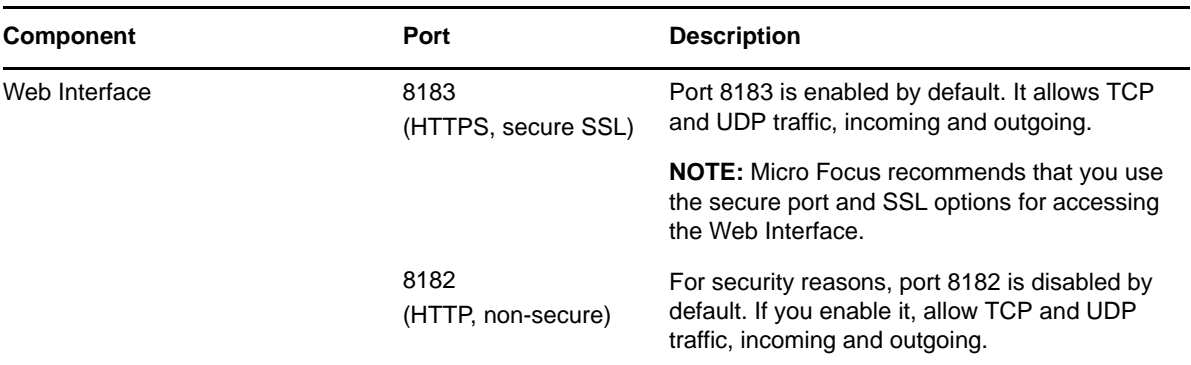

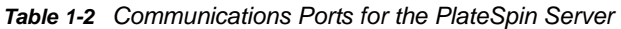

# 2

<span id="page-12-0"></span><sup>2</sup> **Installing and Configuring the Appliance**

PlateSpin Transformation Manager is distributed as an appliance that you deploy on your VMware virtualization host. The appliance includes the PlateSpin Transformation Manager Server software and the PostgreSQL database.

- [Section 2.1, "Downloading the Appliance," on page 13](#page-12-1)
- [Section 2.2, "Deploying the Appliance and Configuring the Virtual Environment," on page 13](#page-12-2)
- [Section 2.3, "Configuring the Appliance," on page 14](#page-13-0)
- Section 2.4, "Configuring the PlateSpin Transformation Manager Server for the First Time," on [page 15](#page-14-0)
- ◆ [Section 2.5, "Post-Installation Tasks," on page 17](#page-16-0)

# <span id="page-12-1"></span>**2.1 Downloading the Appliance**

**1** Download the PlateSpin Transformation Manager Appliance file from the [NetIQ Downloads](https://dl.netiq.com)  (https://dl.netiq.com) site:

PlatespinTM.x86\_64-1.0.0.*xxx*.ovf.zip, where *xxx* represents the build number.

**2** Extract the PlatespinTM.x86\_64-1.0.0.*xxx*.ovf.zip file on your management workstation so that the PlateSpinTM-*version* file folder appears.

<span id="page-12-3"></span>Extract the file using a third-party extractor; do not use the default Windows extractor.

**3** Configure the virtualization host server where you will run the appliance. Continue with [Section 2.2, "Deploying the Appliance and Configuring the Virtual Environment," on page 13](#page-12-2).

# <span id="page-12-2"></span>**2.2 Deploying the Appliance and Configuring the Virtual Environment**

Use the instructions in this section to prepare your VMware host server for the appliance. Before you begin, ensure that you understand the [Section 1.2, "Appliance Requirements," on page 7.](#page-6-3)

- **1** On the VMware host server, deploy the appliance:
	- **1a** In the vSphere client, click **File** > **Deploy OVF Template**.

If the virtualization software you are using does not support .  $ovf$ , you must convert the .ovf file to .vmx using the VMware OVF Tool available on the VMware Website.

- **1b** Browse to and select the .ovf file in the PlateSpinTM-*version* file folder, then click **Next**.
- **1c** Review the settings, then click **Next**.
- **1d** In the **Name** field, rename the appliance to a name of your choosing, then click **Next**.
- **1e** Select the datastore (Hard Disk 1, the Boot partition) where you want to store the virtual machine files, then click **Next**.
- **1f** Review the default disk format setting, then click **Next** to accept it.
- **1g** Click **Finish**.
- **2** Create a separate VMware hard disk (Hard Disk 2) for the appliance.

This hard disk stores your PlateSpin Transformation Manager files. It also stores configuration files that are used for appliance upgrade.

- **2a** In the vSphere client, right-click the virtual machine that you just created and for which you want to create secondary storage, then click **Edit Settings** to open the Virtual Machine Properties page.
- **2b** On the **Hardware** tab, click **Add**.
- **2c** On the Add Hardware dialog, select **Hard Disk**, then click **Next**.
- **2d** Select **Create a new virtual disk**, then click **Next**.
- **2e** In the **Capacity** section, specify the amount of hard disk space that you want to allocate.
- **2f** In the **Disk Provisioning** section, select either of the following disk formats, depending on the VMware version that you are running:
	- **Thick Provision Eager Zeroed**
	- **Support clustering features such as Fault Tolerance**
- **2g** In the **Location** section, select **Specify a datastore or datastore cluster**, then click **Browse**.
- **2h** Select a datastore, then click **OK**.
- **2i** Click **Next**.
- **2j** In the **Virtual Device Node** section, select **SCSI (1:0)** from the drop-down list.

**NOTE:** Do not change the controller to VMware Paravirtual at this point of the installation process. You can optionally modify this setting as a post-installation task. See [Section 2.5.2,](#page-17-0)  ["Change the SCSI Controller to VMware Paravirtual SCSI for Hard Disk 2," on page 18.](#page-17-0)

**2k** In the **Mode** section, select **Independent** and **Persistent**, then click **Next**.

These settings allow the appliance to be updated.

- **2l** Click **Finish**.
- **3** Increase the amount of memory that VMware allocates for the appliance.
	- **3a** In the Virtual Machine Properties window, select **Memory**, then increase the setting to a suitable size for your environment.
	- **3b** Click **OK** to exit the Virtual Machine Properties window.
- **4** (Optional) Upgrade the virtual machine hardware version to the latest that your infrastructure can support. To do so, in the vSphere client, right-click the virtual machine that you just created, and for which you want to upgrade the hardware, then click **Upgrade Virtual Hardware**.
- **5** Power on the appliance (virtual machine).
- **6** (Optional) Install VMware Tools on the host server.
- **7** Continue with [Section 2.3, "Configuring the Appliance," on page 14](#page-13-0).

# <span id="page-13-0"></span>**2.3 Configuring the Appliance**

After you have downloaded the appliance and successfully deployed the virtual machine in the virtual environment, you are ready to configure the appliance.

- **1** In the vSphere client, power on the appliance.
- **2** Click the **Console** tab.
- **3** After the appliance starts, select your preferred keyboard layout in the **Keyboard Language** drop-down, then accept the license agreement.

**4** On the Passwords and Time Zone page, specify the following information:

**Root password and confirmation:** The root password for your appliance. The root user name is case sensitive and should use all lowercase letters.

**Vaadmin password and confirmation:** The preferred user to use when logging in to the appliance. The vaadmin user name is case sensitive and should use all lowercase letters.

**NTP Server:** The IP address or DNS name of a reliable external Network Time Protocol (NTP) server. For example, time.example.com.

For the best results, set up NTP in accordance with the [VMware](http://kb.vmware.com/selfservice/microsites/search.do?language=en_US&cmd=displayKC&externalId=1006427) *[Timekeeping Best Practices for](http://kb.vmware.com/selfservice/microsites/search.do?language=en_US&cmd=displayKC&externalId=1006427)  [Linux Guests](http://kb.vmware.com/selfservice/microsites/search.do?language=en_US&cmd=displayKC&externalId=1006427)* (http://kb.vmware.com/selfservice/microsites/ search.do?language=en\_US&cmd=displayKC&externalId=1006427).

**Region:** Your local region.

**Time Zone:** Your local time zone.

- **5** Click **Next**.
- **6** On the network configuration page, specify the following network information:

**Hostname:** The fully qualified DNS host name associated with the appliance IP address. For example, ptm.example.com.

**IP Address:** The static IP address for the appliance. For example, 10.10.10.10.

**Network Mask:** The network mask associated with the appliance IP address. For example, 255.255.255.0.

**Gateway:** The IP address of the gateway on the subnet where your appliance is located. For example, 10.10.10.254.

**DNS Servers:** The IP address of a primary DNS server for your network. For example, 10.10.10.1. A secondary DNS server is optional.

**Domain Search:** The domain that is associated with the Hostname setting.

- **7** Click **Next**.
- **8** Select the Hard Drive for Hard Disk 2.

The Hard Disk 2 that you created for /vastorage is automatically detected and **sdb** is displayed as the hard drive. Accept the defaults for the other options on this page, then click **Next**.

**9** Click **Configure**.

The appliance displays a message indicating that the installation was successful. Do not log in at the terminal prompt. Appliance administration requires the Appliance Management Console to configure the appliance settings. Using native Linux tools can result in service disruption or failure.

**10** Continue with [Section 2.4, "Configuring the PlateSpin Transformation Manager Server for the](#page-14-0)  [First Time," on page 15.](#page-14-0)

# <span id="page-14-0"></span>**2.4 Configuring the PlateSpin Transformation Manager Server for the First Time**

After you install the PlateSpin Transformation Manager Appliance and configure its network settings, you are ready to configure the PlateSpin Transformation Manager Server for the first time. This configuration process uses a quick wizard that gets your system up and running. You can then make further configuration decisions, as described in [Section 2.5, "Post-Installation Tasks," on page 17.](#page-16-0)

#### **To configure the PlateSpin Transformation Manager Server:**

**1** After you have installed the appliance, as described in [Section 2.3, "Configuring the Appliance,"](#page-13-0)  [on page 14,](#page-13-0) navigate to the following URL from a web browser:

https://*ip\_address\_or\_DNS\_name*:9443

Use the IP address or DNS name of the server that you specified during the appliance installation.

**2** Log in to the appliance using the vaadmin user and the password that you set.

The appliance takes you directly to the PlateSpin Transformation Manager Server Initial Server Configuration page if it has not been configured yet or if it detects that an update is needed. In these cases, skip [Step 3.](#page-15-0)

- <span id="page-15-0"></span>**3** Click the **Server Configuration** icon.
- **4** On the Initial Server Configuration page, complete the following information, then click **Submit**.
	- **4a** PostgreSQL Database Connection

Use one of the following options:

 **Local database:** PlateSpin Transformation Manager automatically pre-installs the PostgreSQL database on the appliance. Select **Auto Setup Local Database** to automatically create a database instance, database administrator user, and a password for the user. [Table 2-1](#page-15-1) shows the default settings.

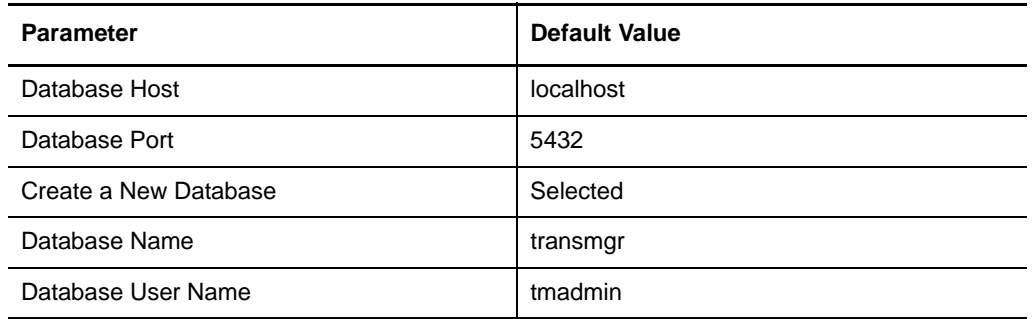

<span id="page-15-1"></span>*Table 2-1 PostgreSQL Database Default Values*

- **Remote database:** You can alternatively set up the PlateSpin Transformation Manager database as a database instance on an existing PostgreSQL database in your network.
	- 1. Deselect **Auto Setup Local Database**.
	- 2. Replace localhost with the DNS name or IP address of the host server for the remote PostgreSQL database, and specify the PostgreSQL port.
	- 3. Specify the credentials of the database administrator user who has the schema rights necessary to create a new instance for the PlateSpin Transformation Manager database.
	- 4. Specify a name for the PlateSpin Transformation Manager database instance (default: transmgr).
	- 5. Specify the username and password for the database user who will be created as the administrator user (default: tmadmin) for the PlateSpin Transformation Manager database instance.

**4b** Initial User Configuration

The initial user for the PlateSpin Transformation Manager Server is the System Administrator user who has all rights for configuration and management throughout the Web Interface.

Provide the full name, a valid email address that is unique to your PlateSpin Transformation Manager environment, and a password for this user.

You cannot delete this user from the Appliance Management Console. You can add another System Administrator user for the PlateSpin Transformation Manager Server if it becomes necessary to replace or augment the initial user account. See [Administrative Users](#page-34-1).

**NOTE:** You add and manage other users on the Users page in the PlateSpin Transformation Manager Web Interface. See ["Managing Users](https://www.netiq.com/documentation/platespin-transformation-manager-1/pdfdoc/ptm_user/ptm_user.pdf#chusers)" in the *[PlateSpin](https://www.netiq.com/documentation/platespin-transformation-manager-1/pdfdoc/ptm_user/ptm_user.pdf#bookinfo)  [Transformation Manager User Guide](https://www.netiq.com/documentation/platespin-transformation-manager-1/pdfdoc/ptm_user/ptm_user.pdf#bookinfo)*.

**4c** Web Server Configuration

Micro Focus recommends that you use the secure port 8183 and SSL options for accessing the Web Interface. You can enable or disable the HTTP port 8182 to allow non-secure traffic.

Specify the DNS name for the PlateSpin Transformation Manager Server. It is populated automatically with the DNS address used as the subject of the SSL certificate on the appliance.

- **5** On successful configuration, select one of the following options to continue with [Section 2.5,](#page-16-0)  ["Post-Installation Tasks," on page 17](#page-16-0):
	- **Appliance Home:** View or set the configuration settings for the appliance. See [Section 2.5.3, "View or Modify Appliance Settings," on page 18.](#page-17-1)
	- **Add Certificate:** Add your signed SSL certificate for the appliance. See [Section 2.5.1,](#page-16-1)  ["Add a Self-Signed Digital Certificate to the Appliance," on page 17](#page-16-1).
	- **Launch PlateSpin Transformation Manager Web Console:** Open the Web Interface to configure the PTM software or to set up your transformation projects. See the following:
		- [Section 2.5.4, "Configure the Web Interface," on page 18](#page-17-2)
		- [Section 2.5.5, "Configure Transformation Projects," on page 18](#page-17-3)

# <span id="page-16-0"></span>**2.5 Post-Installation Tasks**

After you set up the appliance, perform the following post-installation tasks:

- [Section 2.5.1, "Add a Self-Signed Digital Certificate to the Appliance," on page 17](#page-16-1)
- [Section 2.5.2, "Change the SCSI Controller to VMware Paravirtual SCSI for Hard Disk 2," on](#page-17-0)  [page 18](#page-17-0)
- [Section 2.5.3, "View or Modify Appliance Settings," on page 18](#page-17-1)
- [Section 2.5.4, "Configure the Web Interface," on page 18](#page-17-2)
- [Section 2.5.5, "Configure Transformation Projects," on page 18](#page-17-3)

# <span id="page-16-1"></span>**2.5.1 Add a Self-Signed Digital Certificate to the Appliance**

The appliance ships with a self-signed digital certificate. The certificate works for both the appliance (port 9443) and the PlateSpin Transformation Manager software (ports 8182 and 8183).

**NOTE:** This configuration task is optional. For higher security, Micro Focus recommends that you use a trusted server certificate that is signed by a trusted certificate authority (CA) such as VeriSign or Equifax.

You can use your own existing signed certificate, or you can use the Digital Certificate tool on the appliance to create a certificate, have it signed by a trusted certificate authority, and then add it to the appliance. See [Section 3.5, "Digital Certificates," on page 24.](#page-23-2)

## <span id="page-17-0"></span>**2.5.2 Change the SCSI Controller to VMware Paravirtual SCSI for Hard Disk 2**

For Hard Disk 2, you can optionally change the SCSI controller to **VMware Paravirtual** (PVSCSI) for Hard Disk 2.

**NOTE:** This configuration task is optional.

- **1** After the installation is complete, power on the appliance.
- **2** Ensure that the system is running. Log in as the appliance vaadmin user and verify the health of the appliance and services.
- **3** Shut down the appliance.
- **4** In VMware, change the SCSI controller for Hard Disk 2 to **VMware Paravirtual**.
- **5** Power on the appliance.

#### <span id="page-17-1"></span>**2.5.3 View or Modify Appliance Settings**

After you configure the appliance for the first time, you can view or modify the settings by using the Appliance System Configuration page. See [Chapter 3, "Managing the Appliance," on page 19.](#page-18-1)

### <span id="page-17-2"></span>**2.5.4 Configure the Web Interface**

Use the PlateSpin Transformation Manager Web Interface to configure and manage the software. See the following in the *[PlateSpin Transformation Manager User Guide:](https://www.netiq.com/documentation/platespin-transformation-manager-1/pdfdoc/ptm_user/ptm_user.pdf#bookinfo)*

- ["Accessing the Web Interface](https://www.netiq.com/documentation/platespin-transformation-manager-1/pdfdoc/ptm_user/ptm_user.pdf#webuiaccess)"
- ["Managing Licenses](https://www.netiq.com/documentation/platespin-transformation-manager-1/pdfdoc/ptm_user/ptm_user.pdf#licenses)"
- ["Configuring Operating System Types"](https://www.netiq.com/documentation/platespin-transformation-manager-1/pdfdoc/ptm_user/ptm_user.pdf#manostypes)

### <span id="page-17-3"></span>**2.5.5 Configure Transformation Projects**

Use the PlateSpin Transformation Manager Web Interface to plan, manage, and execute your transformation projects. See the following in the *[PlateSpin Transformation Manager User Guide:](https://www.netiq.com/documentation/platespin-transformation-manager-1/pdfdoc/ptm_user/ptm_user.pdf#bookinfo)*

- ["Managing Users](https://www.netiq.com/documentation/platespin-transformation-manager-1/pdfdoc/ptm_user/ptm_user.pdf#chusers)"
- ["Planning and Monitoring](https://www.netiq.com/documentation/platespin-transformation-manager-1/pdfdoc/ptm_user/ptm_user.pdf#chplanning)"
- ["Managing Projects"](https://www.netiq.com/documentation/platespin-transformation-manager-1/pdfdoc/ptm_user/ptm_user.pdf#chprojects)
- ["Managing Resources"](https://www.netiq.com/documentation/platespin-transformation-manager-1/pdfdoc/ptm_user/ptm_user.pdf#chresources)

# 3

# <span id="page-18-1"></span><span id="page-18-0"></span>**Managing the Appliance**

The PlateSpin Transformation Manager Appliance is the virtual machine that hosts the PlateSpin Transformation Manager Server and its database. You can use the Appliance Management Console to change certain configuration settings for the appliance, such as administrative passwords for the vaadmin user and root user, network settings, and certificate settings. You should perform these tasks only from the Console, because native Linux tools are not aware of the configuration requirements and dependencies of the PlateSpin Transformation Manager services.

#### <span id="page-18-2"></span>**To access the Appliance Management Console:**

**1** In a web browser, specify the DNS name or the IP address for the appliance with the port number 9443. For example:

```
https://10.10.10.1:9443
or
https://ptm.example.com:9443
```
- **2** Specify the administrative username and password for the appliance, then click **Sign in**. The default users are vaadmin or root.
- **3** (Conditional) The Appliance Management Console automatically displays one the following PlateSpin Transformation Manager options if it detects the stated condition:
	- **Initial Configuration:** The [Initial Configuration](#page-32-2) tool opens if the PlateSpin Transformation Manager Server has not been configured. You must complete the initial setup before you can manage the appliance or the PlateSpin Transformation Manager Server.
	- **Upgrade:** The [Upgrade](#page-35-2) tool opens if the RPM files for PlateSpin Transformation Manager or the guest operating system have been upgraded. You must complete the upgrade before you can manage the appliance or the PlateSpin Transformation Manager Server.
- **4** Continue using the Appliance Configuration tools.

The Appliance System Configuration page displays the following options:

- **[Administrative Passwords](#page-19-0)**
- [Network](#page-20-0)
- $\overline{\phantom{a}}$  [Time](#page-21-0)
- [System Services](#page-21-1)
- [Digital Certificates](#page-23-0)
- **+** [Firewall](#page-25-1)
- [Ganglia Configuration and Monitoring](#page-25-2)
- [Storage](#page-27-2)
- [/var Mount Configuration](#page-28-0)
- [Support](#page-29-0)
- ◆ [Field Patch](#page-29-1)
- [Online Update](#page-30-0)
- ◆ [Reboot or Shutdown](#page-31-0)
- [Logout](#page-31-1)

# <span id="page-19-0"></span>**3.1 Administrative Passwords**

Use the Administrative Passwords tool to modify the passwords and SSH access permissions for the appliance administrators: the vaadmin user and the root user. You might need to modify passwords periodically in keeping with your password policy, or if you reassign responsibility for the appliance administration to another person.

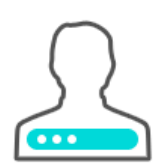

The vaadmin user can use the Administrative Passwords page to perform the following task:

- Modify the vaadmin user password. To change a password, you must be able to provide the old password.
- The vaadmin user automatically has permissions necessary to remotely access the appliance with SSH instead of using a VMware client. The SSH service must be enabled and running to allow SSH access.

**NOTE:** The SSH service is disabled and is not running by default. For information about how to start SSH on the appliance, see [Section 3.4, "System Services," on page 22](#page-21-1).

The root user can use the Administrative Passwords page to perform the following tasks:

- Modify the root user password. To change a password, you must be able to provide the old password.
- Enable or disable (default) root user SSH access to the appliance.

When this option is selected, the root user is able to SSH to the appliance. If this option is deselected, only the vaadmin user can SSH to the appliance, and the root user cannot SSH even if the sshd service is running.

#### **To manage the administrative access as the vaadmin user:**

- **1** [Log in](#page-18-2) to the Appliance Management Console as the vaadmin user.
- **2** Click **Administrative Passwords** .
- **3** Specify a new password for the vaadmin administrator. You must also specify the current vaadmin password.
- **4** Click **OK**.

#### **To manage the administrative access as the root user:**

- **1** [Log in](#page-18-2) to the Appliance Management Console as the root user.
- **2** Click **Administrative Passwords** .
- **3** Specify a new password for the root administrator. You must also specify the current root password.
- **4** (Optional) Select or deselect **Allow root access to SSH**. It is deselected by default.
- **5** Click **OK**.

# <span id="page-20-0"></span>**3.2 Network**

Use the Network tool to configure settings for the DNS servers, search domains, gateway, and NICs for the appliance. You might need to modify these settings after the initial setup if you move the appliance VM to a new host server, or move the host server to a new domain in your network environment. You can also optionally restrict the networks that are allowed to access the appliance.

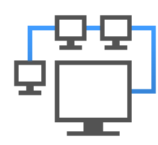

#### **To configure network settings for the appliance:**

- **1** [Log in](#page-18-2) to the Appliance Management Console as the vaadmin user.
- **2** Click Network  $\begin{bmatrix} 0 & 0 \\ 0 & 1 \end{bmatrix}$ .
- **3** In the **DNS Configuration** section, you can modify the DNS name servers, search domains, and gateway settings for your appliance network.

If the **Search Domains** field is left blank, it is auto-populated with the domain of the appliance hostname. For example, if the hostname of the appliance is  $ptm$ . mycompany.com, the domain is auto-populated with mycompany.com.

- **4** In the **NIC Configuration** section, you can modify the IP address, hostname, and network mask of any NIC associated with the appliance.
	- **4a** Click the ID of the NIC.
	- **4b** Edit the IP address, hostname, or network mask for the selected NIC.
	- **4c** Click **OK**.
	- **4d** Repeat these steps for each NIC that you want to configure.
- **5** (Optional) In the **Appliance Administration UI (port 9443) Access Restrictions** section, do one of the following:
	- Specify the IP address of each network for which you want to allow access to the appliance. Only the listed networks are allowed.
	- Leave this section blank to allow any network to access the appliance.

**NOTE:** After you configure the appliance, changes to your appliance network environment can impact the appliance communications.

**6** Click **OK**.

# <span id="page-21-0"></span>**3.3 Time**

Use the Time tool to configure the Network Time Protocol (NTP) server, the geographic region, and the time zone where you have deployed the appliance.

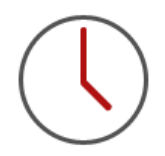

#### **To configure time parameters for the appliance:**

- **1** [Log in](#page-18-2) to the Appliance Management Console as the vaadmin user.
- **2** Click Time  $\bigcirc$
- **3** Change the following time configuration options as appropriate:

**NTP Server:** Specify the NTP server that you want to use for time synchronization.

**Region:** Select the geographic region where your appliance is located.

**Time Zone:** Select the time zone where your appliance is located.

**4** Click **OK**.

# <span id="page-21-1"></span>**3.4 System Services**

Use the System Services tool to view the status of services running on the appliance, or performs on them. System services include the following:

- $\cdot$  SSH
- Jetty
- PostgreSQL
- PlateSpin Transformation Manager

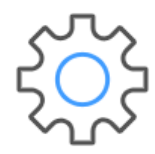

#### **To access the System Services page:**

- **1** [Log in](#page-18-2) to the Appliance Management Console as the vaadmin user.
- **2** Click System Services  $\frac{\partial Q}{\partial r}$ .

You can perform the following actions:

- [Starting, Stopping, or Restarting System Services](#page-22-0)
- [Making System Services Automatic or Manual](#page-22-1)
- [Downloading Log Files for System Services](#page-22-2)

# <span id="page-22-0"></span>**3.4.1 Starting, Stopping, or Restarting System Services**

<span id="page-22-3"></span>You might want to start, stop, or restart the SSH, Jetty, PostgreSQL, or PlateSpin Transformation Manager services.

For example, if you create a custom theme for the PTM Web Interface, you will enable and disable SSH and restart PlateSpin Transformation Manager as part of the setup process.

#### **To start, stop, or restart a service on the appliance:**

- **1** Click System Services  $\frac{203}{25}$ .
- **2** Select the service that you want to start, stop, or restart.
- **3** Click **Action**, then select **Start**, **Stop**, or **Restart**.
- **4** Click **Close** to exit System Services.

### <span id="page-22-1"></span>**3.4.2 Making System Services Automatic or Manual**

- **1** Click **System Services** .
- **2** Select the service that you want to make automatic or manual.
- **3** Click **Options**, then select either **Set as Automatic** or **Set as Manual**.
- **4** Click **Close** to exit System Services.

## <span id="page-22-2"></span>**3.4.3 Downloading Log Files for System Services**

If you experience an issue with the Web Interface, you might need to download the log files to send them to Technical Support.

- **1** Click System Services  $\frac{203}{25}$ .
- **2** In the **Log Files** column, click the **download** link for the appropriate service to download the log files to your management workstation:

**SSH:** The SSH service that is running on the appliance has no relevant log files for download.

**Jetty: Downloads the jetty.stderrout.log file.** 

**PostgreSQL:** The database for the PlateSpin Transformation Manager product has no relevant log files for download.

**PlateSpin Transformation Manager:** Collects, zips, and downloads the following log files:

- tm\_server.log
- platespin-transformmgr.out
- platespin\_transformmgr\_config.log
- **3** Click **Close** to exit System Services.

# <span id="page-23-0"></span>**3.5 Digital Certificates**

<span id="page-23-2"></span>Use the Digital Certificates tool to add and activate certificates for the appliance. You can use the digital certificate tool to create your own certificate and then have it signed by a CA, or you can use an existing certificate and key pair if you have one that you want to use.

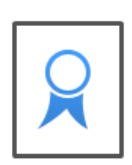

**NOTE:** The appliance ships with a self-signed digital certificate. Instead of using this self-signed certificate, Micro Focus recommends that you use a trusted server certificate that is signed by a trusted certificate authority (CA) such as VeriSign or Equifax.

The certificate works for both the appliance (port 9443) and the PlateSpin Transformation Manager Web Interface (ports 8182 and 8183). You do not need to update your certificate when you update the software.

Complete the following sections to change the digital certificate for your appliance:

- [Section 3.5.1, "Using the Digital Certificate Tool," on page 24](#page-23-1)
- [Section 3.5.2, "Using an Existing Certificate and Key Pair," on page 25](#page-24-0)
- [Section 3.5.3, "Activating the Certificate," on page 26](#page-25-0)

### <span id="page-23-1"></span>**3.5.1 Using the Digital Certificate Tool**

- ["Creating a New Self-Signed Certificate" on page 24](#page-23-3)
- ["Getting Your Certificate Officially Signed" on page 25](#page-24-1)

#### <span id="page-23-3"></span>**Creating a New Self-Signed Certificate**

- **1** [Log in](#page-18-2) to the Appliance Management Console as the vaadmin user.
- **2** Click Digital Certificates **8**
- **3** In the **Key Store** drop-down list, ensure that **Web Application Certificates** is selected.
- **4** Click **File** > **New Certificate (Key Pair)**, then specify the following information:
	- **4a** General

**Alias:** Specify a name that you want to use to identify and manage this certificate. **Validity (days):** Specify how long you want the certificate to remain valid.

**4b** Algorithm Details

**Key Algorithm:** Select either **RSA** or **DSA**.

**Key Size:** Select the desired key size.

**Signature Algorithm:** Select the desired signature algorithm.

**4c** Owner Information

**Common Name (CN):** This must match the server name in the URL in order for browsers to accept the certificate for SSL communication.

**Organizational Unit (OU):** (Optional) Small organization name, such as a department or division. For example, Purchasing.

**Organization (O):** (Optional) Large organization name. For example, Micro Focus.

**City or Locality (L):** (Optional) City name. For example, Provo.

**State or Province (ST):** (Optional) State or province name. For example, Utah.

**Two-letter Country Code (C):** (Optional) Two-letter country code. For example, US.

**5** Click **OK** to create the certificate.

After the certificate is created, it is self-signed.

**6** Make the certificate official, as described in ["Getting Your Certificate Officially Signed" on](#page-24-1)  [page 25.](#page-24-1)

#### <span id="page-24-1"></span>**Getting Your Certificate Officially Signed**

- **1** On the Digital Certificates page, select the certificate that you just created, then click **File** > **Certificate Requests** > **Generate CSR**.
- **2** Complete the process of emailing your digital certificate to a certificate authority (CA), such as Verisign.

The CA takes your Certificate Signing Request (CSR) and generates an official certificate based on the information in the CSR. The CA then mails the new certificate and certificate chain back to you.

- **3** After you have received the official certificate and certificate chain from the CA:
	- **3a** Revisit the Digital Certificates page.
	- **3b** Click **File** > **Import** > **Trusted Certificate**. Browse to the trusted certificate chain that you received from the CA, then click **OK**.
	- **3c** Select the self-signed certificate, then click **File** > **Certification Request** > **Import CA Reply**.
	- **3d** Browse to and upload the official certificate to be used to update the certificate information.

On the Digital Certificates page, the name in the **Issuer** column for your certificate changes to the name of the CA that stamped your certificate.

**4** Activate the certificate, as described in [Section 3.5.3, "Activating the Certificate," on page 26](#page-25-0).

### <span id="page-24-0"></span>**3.5.2 Using an Existing Certificate and Key Pair**

When you use an existing certificate and key pair, use a . P12 key pair format.

- **1** [Log in](#page-18-2) to the Appliance Management Console as the vaadmin user.
- **2** Click Digital Certificates  $\boxed{8}$
- **3** In the **Key Store** drop-down menu, select **JVM Certificates**.
- <span id="page-24-2"></span>**4** Click **File** > **Import** > **Trusted Certificate**. Browse to and select your existing certificate, then click **OK**.
- **5** Click **File** > **Import** > **Trusted Certificate**. Browse to and select your existing certificate chain for the certificate that you selected in [Step 4,](#page-24-2) then click **OK**.
- **6** Click **File** > **Import** > **Key Pair**. Browse to and select your .P12 key pair file, specify your password if needed, then click **OK**.
- **7** Continue with [Section 3.5.3, "Activating the Certificate," on page 26](#page-25-0).

# <span id="page-25-0"></span>**3.5.3 Activating the Certificate**

- **1** On the Digital Certificates page, in the **Key Store** drop-down menu, select **Web Application Certificates**.
- **2** Select the certificate that you want to make active, click **Set as Active**, then click **Yes**.
- **3** Verify that the certificate and the certificate chain were created correctly by selecting the certificate and clicking **View Info**.
- **4** When you successfully activate the certificate, click **Close** to exit Digital Certificates.

# <span id="page-25-1"></span>**3.6 Firewall**

Use the Firewall tool to view your current firewall configuration directly from the appliance. By default, all ports are blocked except those needed by the appliance. For example, the Login page for the Appliance Management Console uses port 9443, so this port is open by default.

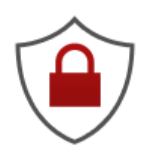

**NOTE:** To have a seamless experience with the appliance, ensure that you do not block the ports with your firewall settings. See ["Appliance Management Ports and Firewalls" on page 9.](#page-8-3)

#### **To view firewall settings for the appliance:**

- **1** [Log in](#page-18-2) to the Appliance Management Console as the vaadmin user.
- **2** Click Firewall  $\overline{Q}$ .

The Firewall page lists port numbers with the current status of each port number. The page is for informational purposes and is not editable.

**3** Click **Close** to exit the Firewall page

# <span id="page-25-2"></span>**3.7 Ganglia Configuration and Monitoring**

Ganglia is a scalable, distributed monitoring system that allows you to gather important information about your appliance. The default metrics that you can monitor are CPU, disk, load, memory, network, and process.

- [Section 3.7.1, "Configure Ganglia," on page 27](#page-26-0)
- [Section 3.7.2, "View Ganglia Metrics Using the Appliance Management Console Port 9443](#page-27-0)  [\(Secure\)," on page 28](#page-27-0)
- [Section 3.7.3, "View Ganglia Metrics Directly Using Port 9080 \(Not Secure\)," on page 28](#page-27-1)

# <span id="page-26-0"></span>**3.7.1 Configure Ganglia**

Use the Ganglia Configuration tool to configure monitoring for the appliance. The Ganglia  $q$ mond daemon uses UDP port 8649 for communications. The gmetad daemon uses TCP port 8649 for metrics data. You can also enable or disable non-secure HTTP viewing of the metrics on port 9080.

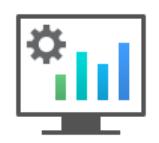

- **1** [Log in](#page-18-2) to the Appliance Management Console as the vaadmin user.
- **2** Click **Ganglia Configuration** .
- **3** As appropriate, change the following Ganglia configuration options:

#### **Monitoring Services**

 **Enable Full Monitoring Services:** Select this option to receive and store metrics from other appliances, and to allow the Ganglia Web Interface to run on the appliance. This option is enabled by default.

You might want to disable Ganglia monitoring by deselecting this option:

- If you already have a monitoring system that you plan to use for the appliance.
- If you plan to configure a dedicated appliance for viewing monitoring information.

You specify a dedicated appliance by selecting **Unicast** under Monitoring Options, and then specifying the DNS name or IP address of the appliance that collects the monitoring information.

#### **Monitoring Options**

- **Enable monitoring on this appliance:** Select this option to enable Ganglia monitoring on this appliance.
	- **Multicast:** Select this option to send monitoring information to other appliances on the network. This option is selected by default.
	- **Unicast:** (Recommended) Select this option to send monitoring information to a single destination.

**NOTE:** Unicast mode is recommended for improving performance of the system.

**Publish to:** Specify the URL where Ganglia sends monitoring information when it is running in Unicast mode.

#### **Monitoring Tool Options**

 **Enable direct http port 9080 access:** Select this option to enable the Ganglia Monitoring dashboard to be available directly at the following URL using the non-secure http protocol and port 9080:

http://*ptm\_dns\_server\_name*:9080/gweb/

**4** (Optional) Click **Reset Database** to remove all existing Ganglia metrics from the Ganglia database on this appliance.

This option is not related to the PlateSpin Transformation Manager database.

**5** Click **OK**.

**6** Click **Close** to exit Ganglia Configuration.

# <span id="page-27-0"></span>**3.7.2 View Ganglia Metrics Using the Appliance Management Console Port 9443 (Secure)**

Use the Ganglia Monitoring tool to securely view the Ganglia Dashboard in the Appliance Management Console using port 9443. The dashboard displays the health and status metrics for the appliance.

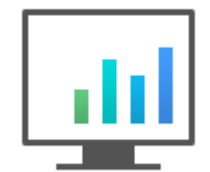

- **1** [Log in](#page-18-2) to the Appliance Management Console as the vaadmin user.
- **2** Click **Ganglia Monitoring** .

<span id="page-27-3"></span>The Ganglia Dashboard opens in a new tab to the following web page: https://*ptm\_dns\_server\_name*:9443/gweb/

**3** When you are done viewing information, close the Ganglia tab in your web browser.

### <span id="page-27-1"></span>**3.7.3 View Ganglia Metrics Directly Using Port 9080 (Not Secure)**

- **1** Ensure that you have enabled **Monitoring Tool Options > Enable direct http port 9080 access.**
- **2** In a web browser, go to the following URL:

http://*ptm\_dns\_server\_name*:9080/gweb/

No login is required.

**3** When you are done viewing information, close your web browser.

# <span id="page-27-2"></span>**3.8 Storage**

Use the Storage tool to expand the storage space for the Boot partition (Hard Disk 1) and the / vastorage (virtual appliance storage) partition (Hard Disk 2) that you created in [Section 2.2,](#page-12-3)  ["Deploying the Appliance and Configuring the Virtual Environment," on page 13](#page-12-3). You can also expand the  $\sqrt{var}$  partition if you created a separate disk for the log files.

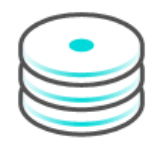

#### **To expand the size of an appliance disk partitions:**

- **1** [Log in](#page-18-2) to the Appliance Management Console as the vaadmin user.
- **2** Click **Storage** .
- **3** Use the tools provided by your virtualization platform vendor to expand the virtual disks that contain the partitions you are expanding.
- **4** In the virtual disks table, select the partitions to be expanded.
- **5** Click **Expand partitions**.

This action stops the appliance services, expands the selected partitions to the size of their respective disks, and restarts appliance services.

**6** [Restart the appliance](#page-31-0) so the operating system can detect the disks that have been expanded.

# <span id="page-28-0"></span>**3.9 /var Mount Configuration**

Use the /var Mount Configuration tool to configure the location of the /var directory if you move it to a separate hard disk on the appliance or to a remote NFS directory. By default, the appliance logs its system events in the /var directory on the Boot partition (Hard Disk 1). Because the /var directory can fill up with log files and cause the Boot partition to grow, you can locate the /var directory on a separate dedicated hard disk on the appliance, or on a dedicated remote NFS directory.

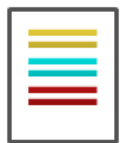

#### **To move the /var directory to a dedicated disk or to a remote NFS directory:**

- **1** Use the VMware vSphere client to create a virtual disk and assign it to the appliance's virtual machine.
- **2** [Log in](#page-18-2) to the Appliance Management Console as the vaadmin user.
- **3** Click **/var Mount Configuration** .
- **4** Specify the hard disk information for the /var directory:
	- **Select disk:** Select the hard disk where you want to place the /var directory.
	- **File system type:** Specify the type of file system.
- **5** Click **OK**.

# <span id="page-29-0"></span>**3.10 Support**

Use the Support tool to send configuration information to [Technical Support](https://www.netiq.com/support/) (https://www.netiq.com/ support/) by uploading files directly with FTP, or by downloading the files to your management workstation and sending them by an alternative method.

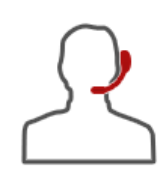

#### **To send configuration files to Technical Support:**

- **1** [Log in](#page-18-2) to the Appliance Management Console as the vaadmin user.
- **2** Click **Support** .
- **3** Use one of the following methods to send the appliance's configuration files to [Technical Support](https://www.netiq.com/support/)  (https://www.netiq.com/support/):
	- Select **Automatically send the configuration to Micro Focus using FTP** to initiate the FTP transfer of configuration information.
	- Select **Download and save the configuration file locally, then send it to Micro Focus manually** to download configuration information to your management workstation. You can then send the information to [Technical Support](https://www.netiq.com/support/) (https://www.netiq.com/support/) using a method of your choice.
- **4** Click **OK** to complete the process.

# <span id="page-29-1"></span>**3.11 Field Patch**

Use the Field Patch option to manage Transformation Manager Server software updates and security updates for the software and operating system. You can install new patches, view currently installed patches, and uninstall patches. You can download patches from the [Patch Finder website](https://dl.netiq.com/patch/finder/) (https:// dl.netiq.com/patch/finder/).

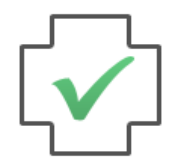

#### **To manage patches:**

- **1** [Log in](#page-18-2) to the Appliance Management Console as the vaadmin user.
- **2** Click **Field Patch** .
- <span id="page-29-2"></span>**3** (Conditional) Install a downloaded patch:
	- **3a** Download the PlateSpin Transformation Manager patch file from the [Patch Finder website](https://dl.netiq.com/patch/finder/) (https://dl.netiq.com/patch/finder/) to your management computer.
	- **3b** On the Field Patch page in the **Install a Downloaded Patch** section, click **Browse**.
- **3c** Browse to and select the patch that you downloaded in [Step 3a.](#page-29-2)
- **3d** Click **Install**.
- **4** (Conditional) Uninstall a patch:

You might not be able to uninstall some patches.

- **4a** In the **Patch Name** column of the Field Patch list, select the patch that you want to uninstall.
- **4b** Click **Uninstall Latest Patch**.
- **5** (Conditional) Download a log file that includes details about the patch installation. **5a** Click **Download Log File** for the appropriate patch.
- **6** Click Close to exit the Field Test Patch page.

# <span id="page-30-0"></span>**3.12 Online Update**

Use the Online Update option to register for the online update service from the [Customer Center](https://www.netiq.com/customercenter)  (https://www.netiq.com/customercenter). You can alternatively register with a a Local Subscription Management Tool (SMT) server from which you can download software updates. You can install updates automatically or manually to update the Appliance.

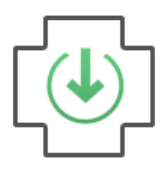

To activate the Update Channel, you use the same Full License key that you used to activate the product. An Evaluation key will not activate the channel.

#### **To register for the Online Update Service:**

- **1** [Log in](#page-18-2) to the Appliance Management Console as the vaadmin user.
- **2** Click Online Update  $\begin{bmatrix} 0 \\ 1 \end{bmatrix}$ .
- **3** If the Registration dialog does not open automatically, click the **Register** tab.
- **4** Specify the **Service Type**:
	- Local SMT (Go to [Step 5.](#page-30-1))
	- Customer Center (Go to [Step 6.](#page-30-2))
- <span id="page-30-1"></span>**5** (Local SMT) Specify the following information for the SMT server, then continue with [Step 7](#page-31-2).
	- Hostname such as smt.example.com
	- (Optional) SSL certificate URL that communicates with the SMT server
	- (Optional) Namespace path of the file or directory
- <span id="page-30-2"></span>**6** (Customer Center) Specify the following information about the [Customer Center](https://www.netiq.com/customercenter) (https:// www.netiq.com/customercenter) account for this PlateSpin Transformation Manager Appliance:
	- Email address of the account in Customer Center
	- Activation key (the same Full License key that you used to activate the product)
- Allow data send (select any of the following)
	- Hardware Profile
	- Optional information
- <span id="page-31-2"></span>**7** Click **Register**.

Wait while the appliance registers with the service.

**8** Click **OK** to dismiss the confirmation.

After you have registered the appliance, you can view a list of the needed updates, or view a list of installed updates. You can use manual or automatic options to update the appliance.

#### **To perform other actions after registration:**

- **Update Now:** Click **Update Now** to trigger downloaded updates.
- **Schedule:** Configure the type of updates to download and whether to automatically agree with the licenses.

#### **To schedule online update:**

- 1. Click the **Schedule** tab.
- 2. Select a schedule for download updates (**Manual**, **Daily**, **Weekly**, **Monthly**).
- **View Info:** Click **View Info** to display a list of installed and downloaded software updates.
- **Refresh:** Click **Refresh** to reload the status of updates on the Appliance.

# <span id="page-31-0"></span>**3.13 Reboot or Shutdown**

You might need to initiate a graceful shut down or to restart the appliance for maintenance. Using the Appliance Management Console options is preferred over using a Power Off/On option in the hypervisor's VM management tool.

- **1** [Log in](#page-18-2) to the Appliance Management Console as the vaadmin user.
- **2** In the upper right corner of the Appliance Configuration pane, click **Reboot** or click **Shutdown**.

# <span id="page-31-1"></span>**3.14 Logout**

For security reasons, you should sign out to exit your management session with the appliance, then close your web browser. Your session terminates automatically when you close your web browser.

#### **To sign out of the Appliance Management Console:**

- **1** In the upper-right corner of the Appliance Management Console page, next to the user name, click **Logout**.
- **2** Close the web browser.

# <span id="page-32-0"></span>4 <sup>4</sup>**Configuring the PlateSpin Transformation Manager Server**

The PlateSpin Transformation Manager Appliance provides additional tools to manage the PlateSpin Transformation Manager Server that it hosts.

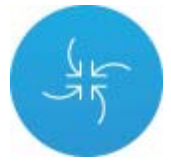

#### **To access the PlateSpin Transformation Manager Tools:**

**1** In a web browser, specify the DNS name or the IP address for the appliance with the port number 9443. For example:

```
https://10.10.10.1:9443
or
```
https://ptm.example.com:9443

- **2** Specify the administrative username and password for the appliance, then click **Sign in**. The default users are vaadmin or root.
- **3** Under **PlateSpin Transformation Manager Tools**, click **Configuration** .

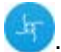

- **4** (Conditional) The Appliance Management Console automatically opens the following PlateSpin Transformation Manager Tools if it detects the stated condition:
	- **Initial Configuration:** The [Initial Configuration](#page-32-1) tool opens if the PlateSpin Transformation Manager Server has not been configured. You must complete the initial setup before you can manage the appliance or the PlateSpin Transformation Manager Server.
	- **Upgrade:** The [Upgrade](#page-35-1) tool opens if the RPM files for PlateSpin Transformation Manager or the guest operating system have been upgraded. You must complete the upgrade before you can manage the appliance or the PlateSpin Transformation Manager Server.
- **5** Continue using the PlateSpin Transformation Manager Server Tools.

The PlateSpin Transformation Manager Tools page displays the following options:

- [Initial Configuration](#page-32-1)
- [Administrative Users](#page-34-0)
- [Web Server Configuration](#page-35-0)
- <span id="page-32-2"></span>[Upgrade](#page-35-1)

# <span id="page-32-1"></span>**4.1 Initial Configuration**

You can configure or reconfigure the PlateSpin Transformation Manager Server settings. You can use the [Administrative Users](#page-34-0) tool and the [Web Server Configuration](#page-35-0) tool to modify the application settings without losing any data.

**NOTE:** A reconfiguration restores the PlateSpin Transformation Manager application and its PostgreSQL database to their initial state. All data is lost.

- **1** [Log in](#page-18-3) to the Appliance Management Console as the vaadmin user.
- **2** Under **PlateSpin Transformation Manager Tools**, click **Configuration** .
- **3** On the PlateSpin Transformation Manager Configuration page, select **Initial Configuration**.
- **4** Select one of the following:
	- **Server Configuration:** This option is available if the PlateSpin Transformation Manager application is not configured.
	- **Overwrite Configuration:** This option is available if the PlateSpin Transformation Manager application is already configured. Select this option only if you want to overwrite the existing configuration settings and delete all project data.
- **5** Complete the configuration information.
	- **5a** PostgreSQL Database Connection

Use one of the following options:

 **Local database:** PlateSpin Transformation Manager automatically pre-installs the PostgreSQL database on the appliance. Select **Auto Setup Local Database** to automatically create a database instance, database administrator user, and a password for the user. [Table 4-1](#page-33-0) shows the default settings.

| <b>Parameter</b>      | <b>Default Value</b> |
|-----------------------|----------------------|
| Database Host         | localhost            |
| Database Port         | 5432                 |
| Create a New Database | Selected             |
| Database Name         | transmgr             |
| Database User Name    | tmadmin              |

<span id="page-33-0"></span>*Table 4-1 PostgreSQL Database Default Values*

- **Remote database:** You can alternatively set up the PlateSpin Transformation Manager database as a database instance on an existing PostgreSQL database in your network.
	- 1. Deselect **Auto Setup Local Database**.
	- 2. Replace localhost with the DNS name or IP address of the host server for the remote PostgreSQL database, and specify the PostgreSQL port.
	- 3. Specify the credentials of the database administrator user who has the schema rights necessary to create a new instance for the PlateSpin Transformation Manager database.
	- 4. Specify a name for the PlateSpin Transformation Manager database instance (default: transmgr).
	- 5. Specify the username and password for the database user who will be created as the administrator user (default: tmadmin) for the PlateSpin Transformation Manager database instance.

**5b** Initial User Configuration

The initial user for the PlateSpin Transformation Manager Server is the System Administrator user who has all rights for configuration and management throughout the Web Interface.

Provide the full name, a valid email address that is unique to your PlateSpin Transformation Manager environment, and a password for this user.

You cannot delete this user from the Appliance Management Console. You can add another System Administrator user for the PlateSpin Transformation Manager Server if it becomes necessary to replace or augment the initial user account. See [Administrative Users](#page-34-0).

**NOTE:** You add and manage other users on the Users page in the PlateSpin Transformation Manager Web Interface. See ["Managing Users](https://www.netiq.com/documentation/platespin-transformation-manager-1/pdfdoc/ptm_user/ptm_user.pdf#chusers)" in the *[PlateSpin](https://www.netiq.com/documentation/platespin-transformation-manager-1/pdfdoc/ptm_user/ptm_user.pdf#bookinfo)  [Transformation Manager User Guide](https://www.netiq.com/documentation/platespin-transformation-manager-1/pdfdoc/ptm_user/ptm_user.pdf#bookinfo)*.

**5c** Web Server Configuration

Micro Focus recommends that you use the secure port 8183 and SSL options for accessing the Web Interface. You can enable or disable the HTTP port 8182 to allow non-secure traffic.

<span id="page-34-1"></span>Specify the DNS name for the PlateSpin Transformation Manager Server. It is populated automatically with the DNS address used as the subject of the SSL certificate on the appliance.

**6** Click **Submit**.

# <span id="page-34-0"></span>**4.2 Administrative Users**

You might need to add a new System Administrator user to the PlateSpin Transformation Manager Server if you forget the initial username and password, or if that initial user is no longer available to manage the server. The new user has the same global privileges as the default System Administrator user that was created for the PlateSpin Transformation Manager Web Interface during the installation.

**NOTE:** In the Web Interface, the default System Administrator can set up additional users and assign them to the Administrators group. Members of the Administrators group will also have global permissions in the Web Interface.

- **1** [Log in](#page-18-3) to the Appliance Management Console as the vaadmin user.
- **2** Under **PlateSpin Transformation Manager Tools**, click **Configuration** .

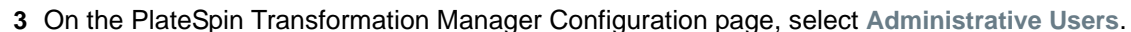

- **4** Provide the full name, a valid email address that is unique to your PlateSpin Transformation Manager environment, and a password for this user.
- **5** Click **Submit**.

# <span id="page-35-0"></span>**4.3 Web Server Configuration**

The administrative users of the PlateSpin Transformation Manager Appliance can reconfigure the Jetty WebServer HTTPS and HTTP ports for the Web Interface.

- **1** [Log in](#page-18-3) to the Appliance Management Console as the vaadmin user.
- **2** Under **PlateSpin Transformation Manager Tools**, click **Configuration** .

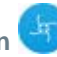

- **3** On the PlateSpin Transformation Manager Configuration page, select **Web Server Configuration**.
- **4** For the Web Console HTTPS Port, specify the port to use for secure SSL connections with the PlateSpin Transformation Manager Web Interface. The default port is 8183
- **5** (Optional, not recommended) Select Enable HTTP to allow users to access the PlateSpin Transformation Manager Web Interface over port 8182 for non-secure connections.
- <span id="page-35-2"></span>**6** Click **Submit**.

# <span id="page-35-1"></span>**4.4 Upgrade**

The Upgrade option is available if the appliance detects that the RPM files for PlateSpin Transformation Manager or the guest operating system have been upgraded. After you log in to the Appliance Management Console, you must complete the upgrade before you can manage the appliance or the PlateSpin Transformation Manager Server.

- **1** (Optional, recommended) Log out of the Appliance Management Console, back up your PlateSpin Transformation Manager database, then log in again to the Appliance Management Console.
- **2** When you are redirected to the Upgrade page, click **Complete Upgrade**.

The upgrade restarts the PlateSpin Transformation Manager service.

# <span id="page-36-0"></span>5 <sup>5</sup>**Configuring a Custom UI Theme for the Web Interface**

PlateSpin Transformation Manager allows you to create a custom look-and-feel for the Web Interface. You copy the default theme files to a new directory, customize the files as appropriate, and then point to the custom theme location in the Web Interface configuration file.

PlateSpin Transformation Manager provides two key configurable components for the Web Interface theme:

- **Theme folder:** /vastorage/ptm/themes/<*your\_theme\_directory*>/
	- **Color variables:** A custom CSS file defines about 20 colors that, along with their derivative colors, affect about 80 percent of text, titles, underscores, buttons, shadings, and so on throughout the Web Interface. You can modify the color definitions to suit the color scheme for your business.
	- **Images:** You can replace any of the various images related to icons displayed for configuration, dashboard, resources, projects, users, and workloads.
- **Theme configuration file:** /etc/opt/microfocus/ps\_transform\_mgr/config/ transformationmanager-themes.cfg
	- **Product Name:** You can specify the full and short product name that displays in the Web Interface.
	- **Theme:** You can specify the default TransformationManager theme directory, or specify your custom theme directory.

Use the following procedures to set your custom theme:

- [Section 5.1, "Setting Up Your Custom Theme," on page 37](#page-36-1)
- [Section 5.2, "Resetting Your Custom Theme after an Upgrade," on page 39](#page-38-0)

# <span id="page-36-1"></span>**5.1 Setting Up Your Custom Theme**

#### **To create a custom theme for the PTM Web Interface:**

- **1** Enable the SSH service on the appliance:
	- **1a** Log in to the Appliance Management Console as the vaadmin user.
	- **1b** Click **System Services**.
	- **1c** Select the SSH service.
	- **1d** Select **Action > Start**.
	- **1e** Click **Close** to exit System Services.
- **2** Start an SSH session and log in as the vaadmin user to the user appliance.
- **3** Set up your custom theme files:
	- **3a** Navigate to the /vastorage/ptm/themes/ directory.
	- **3b** Create a subdirectory under themes for your custom theme, such as MyCompanyTheme.
- **3c** Copy the contents of the /vastorage/ptm/themes/TransformationManager directory to your new theme directory (/vastorage/ptm/themes/MyCompanyTheme).
- **3d** In your custom theme directory, update the custom CSS file for color variables;

/vastorage/ptm/themes/<*your\_theme\_directory*>/en/web/theme\_variables.tmcss

- **3e** In your custom theme directory, change the image files as appropriate to define your custom theme for the PTM Web Interface.
- **4** Modify the transformationmanager-themes.cfg file with your custom settings:
	- **4a** Open the /etc/opt/microfocus/ps\_transform\_mgr/config/transformationmanagerthemes.cfg file in a text editor.
	- **4b** Modify the server.theme directive to replace the TransformationManager theme with your custom theme MyCompanyTheme.

For example, change this line:

server.theme=TransformationManager

to this:

server.theme=MyCompanyTheme

**4c** (Optional) Modify the lines that specify the product name.

```
server.productname=<span>PlateSpin</span> Transformation Manager
server.shortproductname=Transformation Manager
```
- **4d** Save your changes.
- **5** Restart the PlateSpin Transformation Manager service to allow the theme changes to take effect.

Do one of the following:

• In your SSH session, enter the following at a terminal console:

rcps\_transform\_mgr restart

- Log in to the Appliance Management Console, click **System Services**, select PlateSpin Transformation Manager (ps\_transform\_mgr), then select **Action** > **Restart**.
- **6** Log in to the PTM Web Interface to verify your UI changes.

To make additional changes, return to the appliance to update your custom theme files as appropriate, then restart the service to apply the changes.

- **7** After your theme changes are complete, end your SSH session.
- **8** Disable the SSH service:
	- **8a** Log in to the Appliance Management Console as the vaadmin user, then click **System Services**.
	- **8b** Select the SSH service.
	- **8c** Select **Action > Stop**.
	- **8d** Click **Close** to exit System Services.
	- **8e** Log out of the Appliance Management Console, then close your web browser.

# <span id="page-38-0"></span>**5.2 Resetting Your Custom Theme after an Upgrade**

An appliance update ignores your custom theme directory, but updates files in the default theme location. After an upgrade or update, you must verify that your themes are still valid and manually update your theme files as necessary.

#### **After a patch or online update, manually update your theme:**

- **1** Enable the SSH service on the appliance:
	- **1a** Log in to the Appliance Management Console as the vaadmin user, then click **System Services**.
	- **1b** Select the SSH service.
	- **1c** Select **Action > Start**.
	- **1d** Click **Close** to exit System Services.
- **2** Start an SSH session and log in as the vaadmin user to the user appliance.
- **3** Navigate to the /vastorage/ptm/themes/TransformationManager directory.
- **4** Copy the latest version of the CSS and image files that you modified from the TransformationManager location to a working location.
- **5** Merge your custom settings to these new files.
- **6** Copy the updated files to your theme directory (/vastorage/ptm/themes/MyCompanyTheme).
- **7** Restart the PlateSpin Transformation Manager service to allow the theme changes to take effect. Do one of the following:
	- In your SSH session, enter the following at a terminal console:

rcps\_transform\_mgr restart

- Log in to the Appliance Management Console, click **System Services**, select PlateSpin Transformation Manager (ps\_transform\_mgr), then select **Action > Restart**.
- **8** Log in to the PTM Web Interface to verify your UI changes.

To make additional changes, return to the appliance to update your custom theme files as appropriate, then restart the service to apply the changes.

- **9** After the theme changes are complete, end your SSH session.
- **10** Disable the SSH service:
	- **10a** Log in to the Appliance Management Console as the vaadmin user, then click **System Services**.
	- **10b** Select the SSH service.
	- **10c** Select **Action > Stop**.
	- **10d** Click **Close** to exit System Services.
	- **10e** Log out of the Appliance Management Console, then close your web browser.